## RC建具データを入力したい

RC建具データを入力する手順です。

## 【注意】 FKS/FN、FKS/RCシステムを両方使用できる環境で行ってください。

1. オプション - RC建具取込 を開きます。

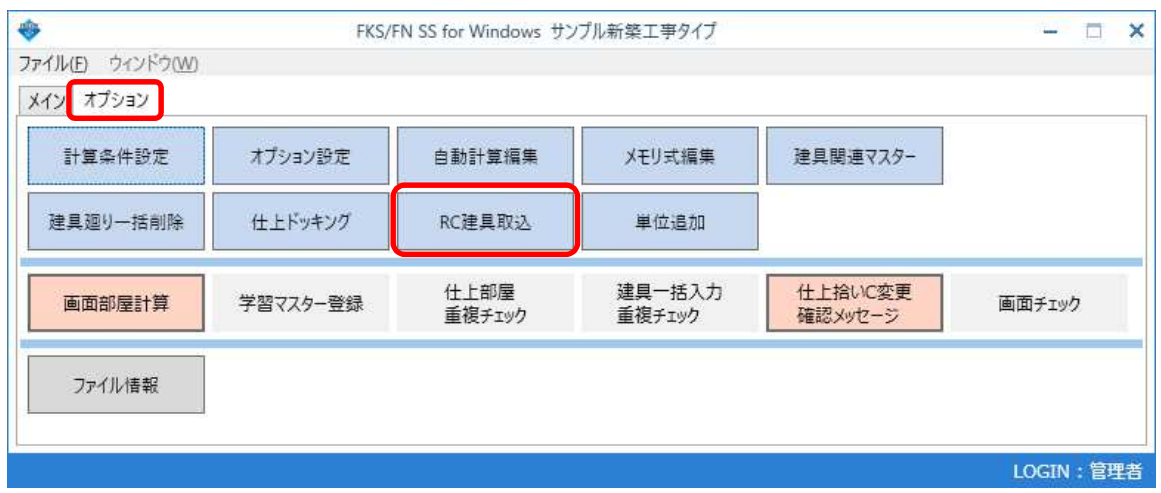

2. RCサーバー に接続するサーバー名を入力し、接続 ボタンを押します。 接続するサーバー名は、RCシステムのログイン画面からコピーします。

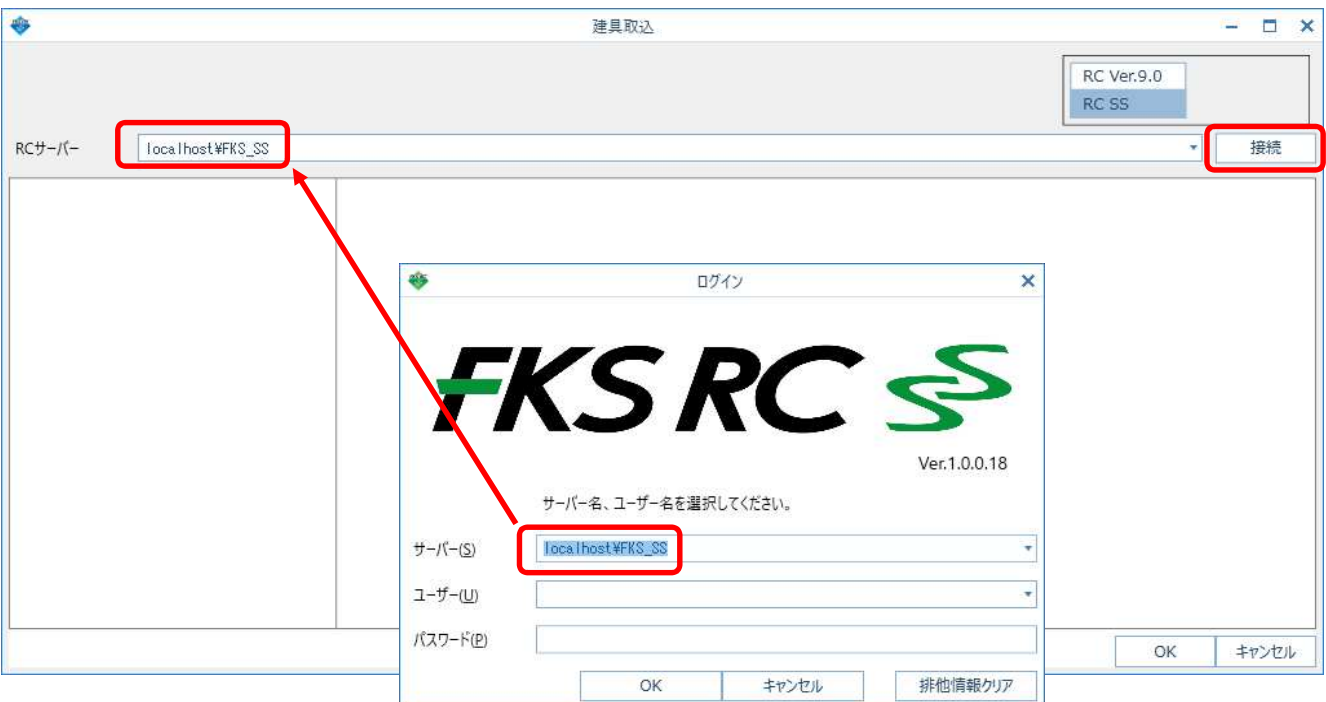

3. OK ボタンをクリックすると物件が表示されます。

建具データを読み込みしたい物件を選択し、OK ボタンをクリックします。

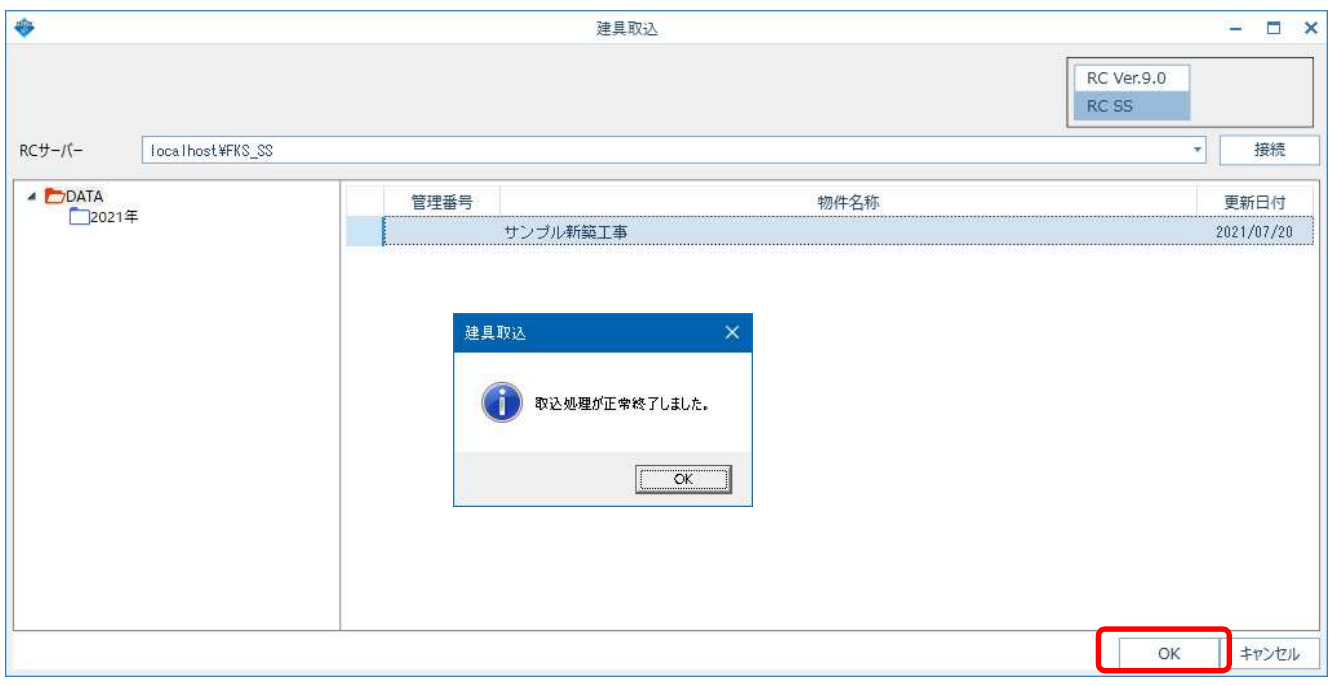

4. 建具拾いにRC建具データが入力されます。

建具データを入力している場合は、最終行から追加されます。

**◈** | ∲ଈ့့≫⊙⊙⊠☺◙⊙↔↑ → - |

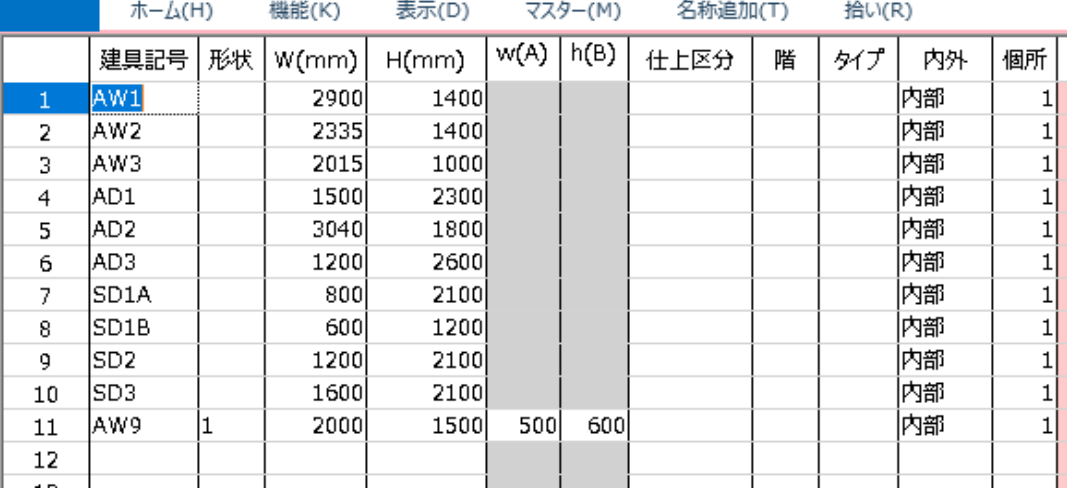

以上で終了です。 他に不明な点がございましたら、弊社窓口までお問合せ下さい。